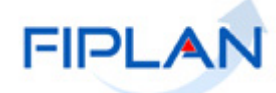

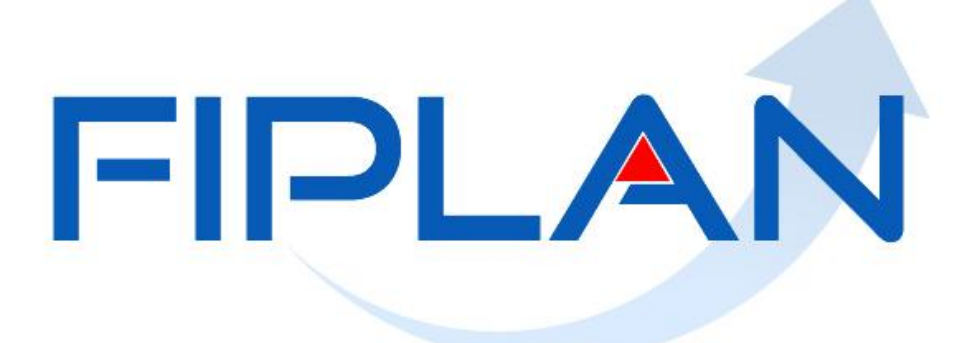

SISTEMA INTEGRADO DE PLANEJAMENTO, CONTABILIDADE E FINANÇAS DO ESTADO DA BAHIA

**Guia de Capacitação – Instrumento Legal de Alteração - ILA Versão 1.0 - Outubro/2015**

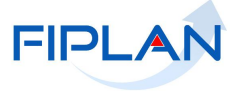

# **MATERIAL PARA CAPACITAÇÃO INTERNA DO FIPLAN**

**MÓDULO: Instrumento Legal de Alteração - ILA**

**INSTRUTOR:** Rita Elizabeth Fernandez Cardoso e Bianca Bonifácio de Carvalho

**COLABORADORES DO MATERIAL:** Lilian Tereza Carvalho d'Almeida

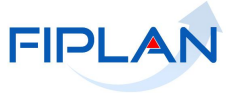

# **Sumário**

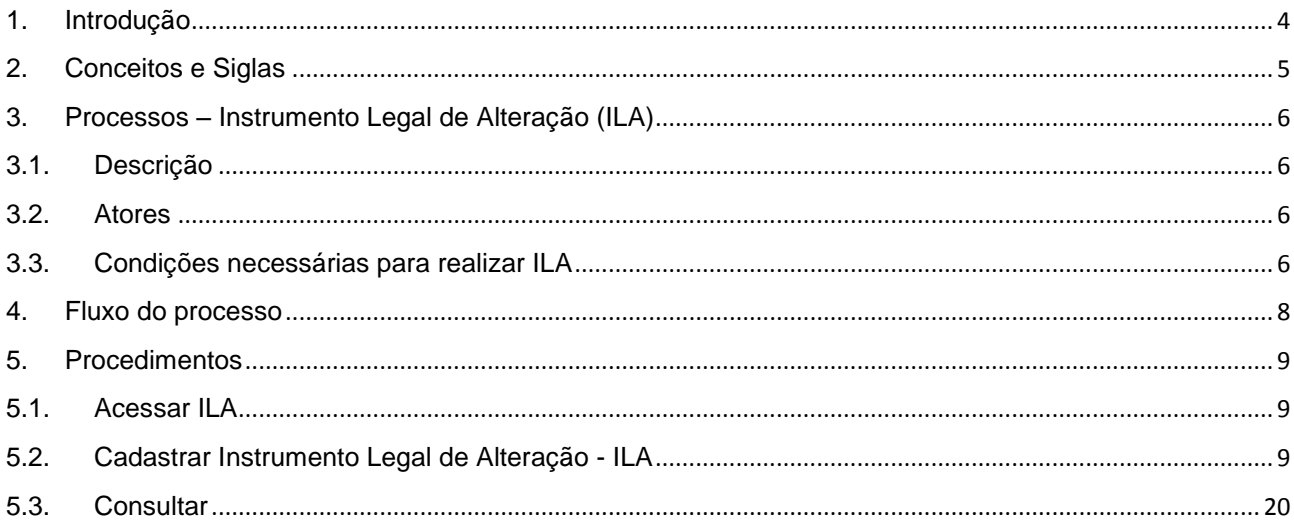

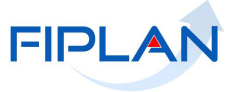

### <span id="page-3-0"></span>**1. Introdução**

A Superintendência de Cooperação Técnica e Financeira para o Desenvolvimento - SPF é o órgão vinculado a Secretaria da Fazenda do Estado da Bahia, responsável pela gestão dos recursos captados. Para realização da atividade de **acompanhamento e monitoramento** das informações dos instrumentos de captação e suas respectivas fontes de financiamento é utilizado o Modulo de Gestão dos Recursos Captados - MGRC/Fiplan. Este Módulo é de uso compartilhado com todos os órgãos e unidades da administração direta e indireta estadual, que executam recursos oriundos de operações de crédito, convênios e contratos de repasse financiados com recursos do Orçamento Geral da União – OGU além de doações de empresas públicas e privadas nacional e internacional, e dos convênios municipais.

O Modulo Gestão dos Recursos Captados - MGRC realiza o acompanhando de todas as fases do instrumento de captação, desde a prospecção ate a prestação de contas, possibilitando a geração de informações qualitativa e quantitativa, visando subsidiar as previsões de receitas, planejamento, desenvolvimento e execução dos instrumentos de planejamento orçamentário.

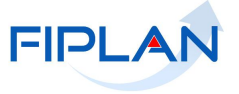

# <span id="page-4-0"></span>**2. Conceitos e Siglas**

A seguir as siglas utilizadas na descrição do processo de Cadastramento de Instrumento Legal de Alteração – ILA:

- SPF Superintendência de Cooperação Técnica e Financeira para o Desenvolvimento
- MGRC Modulo de Gestão de Recursos Captados
- IC Instrumento de Captação
- ILA Instrumento Legal de Alteração
- LOA Lei Orçamentária Anual
- OBTV Ordem Bancária de Transferência Voluntária
- PAOE Projeto de Atividade Operação Especial
- PMO Processo de Modificação Orçamentária
- PTA Plano de Trabalho Anual
- SIAFI Sistema Integrado de Administração Financeira
- UO Unidade Orçamentária
- UG Unidade Gestora

Os Padrões de Notação utilizados nos fluxos do processo são os que seguem:

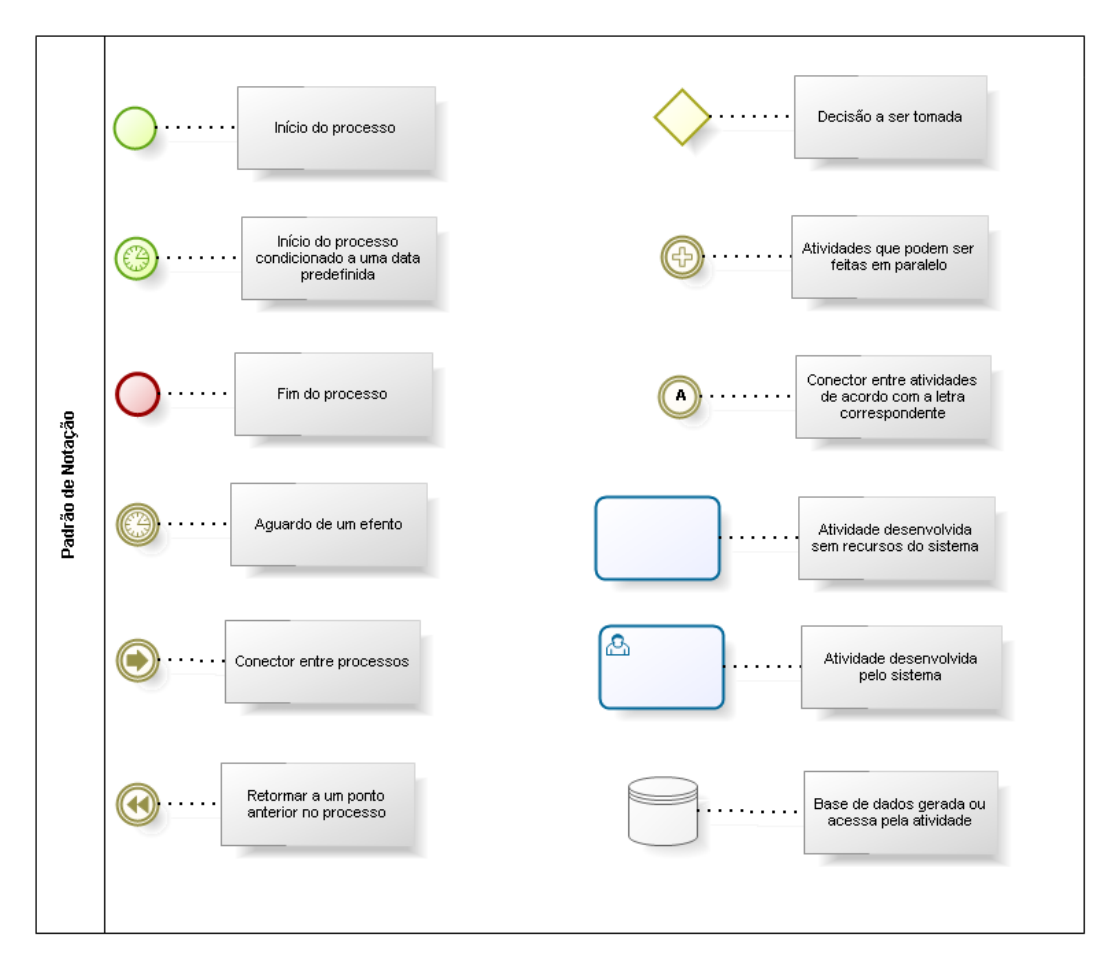

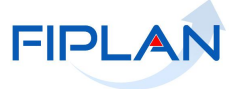

## <span id="page-5-0"></span>**3. Processos – Instrumento Legal de Alteração (ILA)**

### <span id="page-5-1"></span>**3.1. Descrição**

Instrumento Legal de Alteração - ILA é a funcionalidade do MGRC utilizada para alterar, modificar ou corrigir clausula contratual de um Instrumento de Captação-IC.

Os contratos poderão ser alterados desde que haja interesse da Administração, e para atender ao interesse público. As alterações podem ser unilaterais ou por acordo entre as partes.

Para que as alterações sejam consideradas válidas devem ser justificadas por escrito e previamente autorizadas pela autoridade competente para celebrar o contrato e podem ocorrer através dos seguintes tipos de ILA:

- **Termo de Rescisão**: utilizado para a anulação ou cancelamento de um IC;
- **Apostilamento**: normalmente utilizado pelos convenentes para os casos de ocorrer alteração das partes, não admitindo alteração da essência do objeto. O ato administrativo pelo qual se materializa o apostilamento é a **apostila** que obrigatoriamente deve ser emitido pela autoridade máxima do Órgão responsável em assinar o contrato.
- **Sub-rogação**: utilizado quando há uma transferência dos direitos. Trata-se da transferência de uma obrigação em detrimento de outrem. Está associado a substituição mantendo-se o mesmo ônus e atributos.
- <span id="page-5-2"></span>**► Termo Aditivo**: utilizado prioritariamente para formalizar alterações de prazos, valores e metas.

#### **3.2. Atores**

- Superintendência de Cooperação Técnica e Financeira para o Desenvolvimento SPF;
- Responsáveis pelo cadastramento do Instrumento de Captação Unidades Orçamentárias.

#### <span id="page-5-3"></span>**3.3. Condições necessárias para realizar ILA**

- 1. Para o cadastramento de um ILA o IC tem que estar com a situação **APROVADO**;
- 2. Para o cadastramento de um ILA cujo IC esteja na fase de Prestação de Contas, a situação da fase deve estar "**EM ANÁLISE";**
- 3. O IC deve estar com a situação da fase diferente de "**CANCELADO",** "**CONCLUÍDO"** ou "**PARALISADO"**;
- 4. O sistema não permite a inclusão de um Instrumento Legal de Alteração para o IC que tenha algum ILA sem aprovação da SPF/SEFAZ;
- 5. A data do ILA cadastrado deve ser maior que a data atual, ou seja, a data em que está lançando as informações no sistema.
- 6. O sistema permite que sejam assinaladas mais de uma opção de tipo de ILA, com exceção do Termo de Rescisão que só pode ser executado individualmente.
- 7. Só é permitido adicionar um ILA para o Instrumento de Captação pertencente ao mesmo órgão e UO do usuário.
- 8. O número do ILA está relacionado a um IC pertencente ao mesmo órgão e unidade Orçamentária do usuário;
- 9. O sistema não permite cadastrar um ILA para IC que esta fora do período de vigência e que não possua aditivo de prazo;
- 10. Para cadastrar um ILA o IC não pode ter um Replanejamento Financeiro com situação igual a **INICIAL** ou **ENCAMINHADO**;
- 11. Sistema não permite a exclusão de um ILA já aprovado;
- 12. O usuário desejando efetuar a correção de um ILA já aprovado, o sistema disponibiliza a opção de cadastrar ILA de correção, onde é informado o numero do ILA que será corrigido;

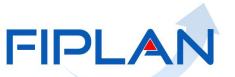

- 13. A SPF é responsável em disponibilizar ao usuário através do bloqueio e desbloqueio o acesso a funcionalidade do ILA.
- 14. A SPF deve informar comentário ao devolver o ILA para o usuário realizar ajustes.

**Governo do Estado da Bahia** 8/21

# <span id="page-7-0"></span>**4. Fluxo do processo**

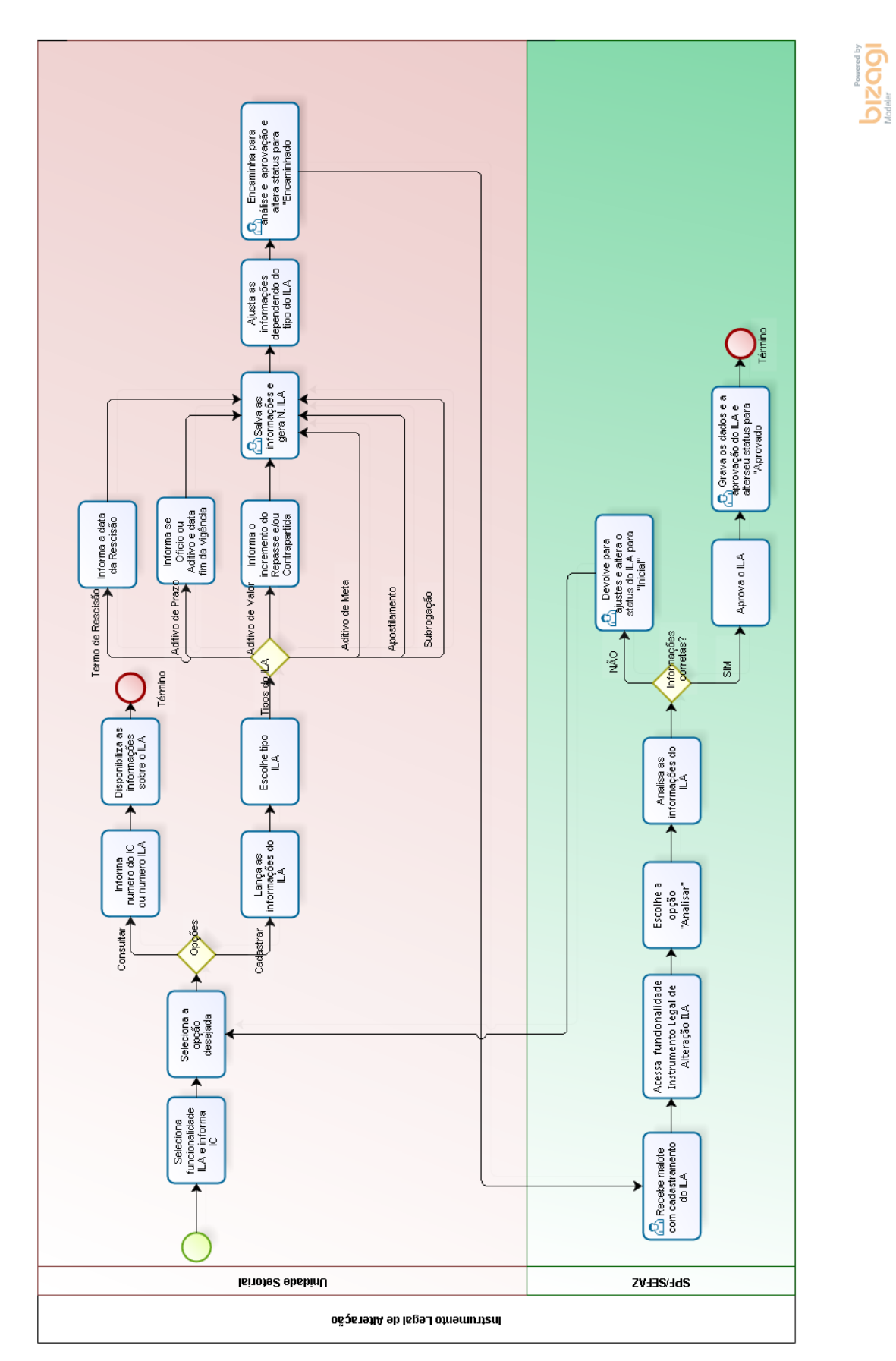

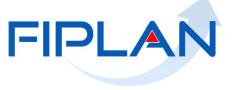

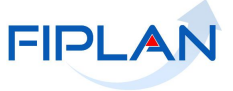

### <span id="page-8-0"></span>**5. Procedimentos**

## <span id="page-8-1"></span>**5.1. Acessar ILA**

1. Seleciona no FIPLAN o caminho para acessar a funcionalidade:

### *RecCaptados Instrumento Legal de Alteração Cadastrar*

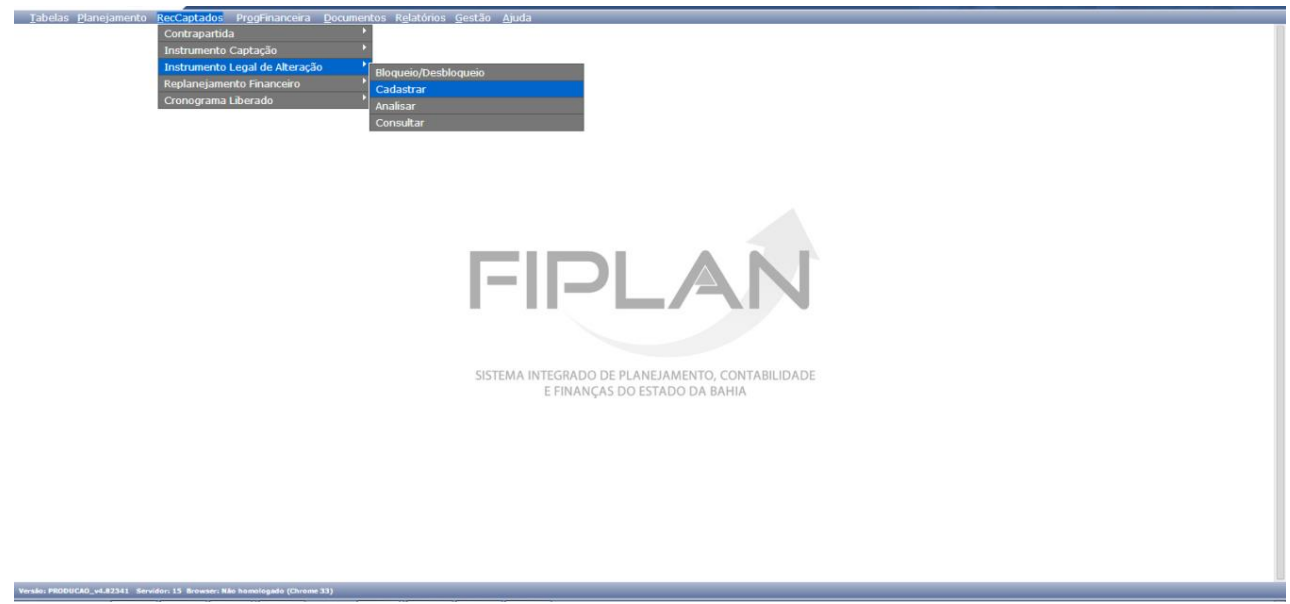

### <span id="page-8-2"></span>**5.2. Cadastrar Instrumento Legal de Alteração - ILA**

1. Selecione a opção **CADASTRAR** e sistema disponibiliza a tela **CADASTRAR INSTRUMENTO LEGAL DE ALTERAÇÃO - ILA**;

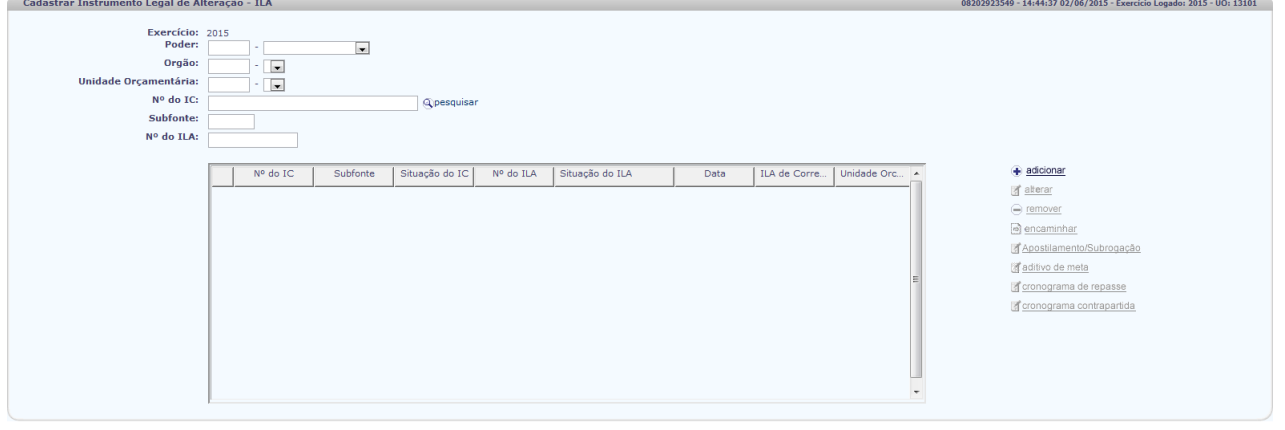

2. Os campos Poder, Órgão e Unidade Orçamentária são preenchidos pelo sistema de acordo com o perfil do usuário logado.

- 3. Preenche os seguintes campos:
	- **Nº do IC** informa o numero do IC que deseja adicionar o ILA;
	- **Subfonte** informa o número da subfonte..
	- **Nº do ILA** informa o numero do ILA caso deseje realizar alguma alteração, completar dados contanto que a situação (status) do ILA seja **INICIAL**.

 $\rightarrow$  CANCELAR

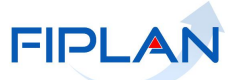

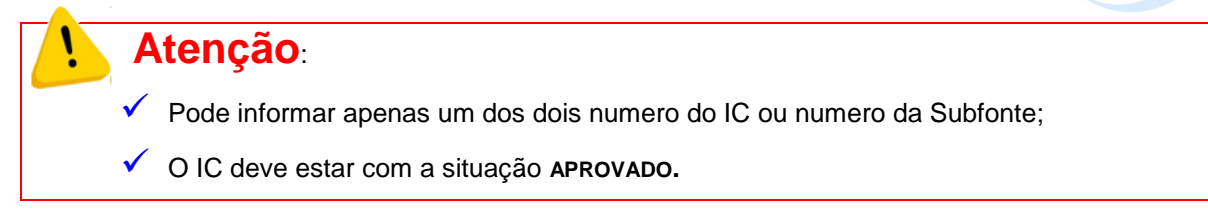

4. Clica na opção **ADICIONAR** e o sistema disponibiliza a tela **INCLUIR INSTRUMENTO LEGAL DE ALTERAÇÃO** com os campos Nº do IC e Vigência do IC preenchidos pelo sistema.

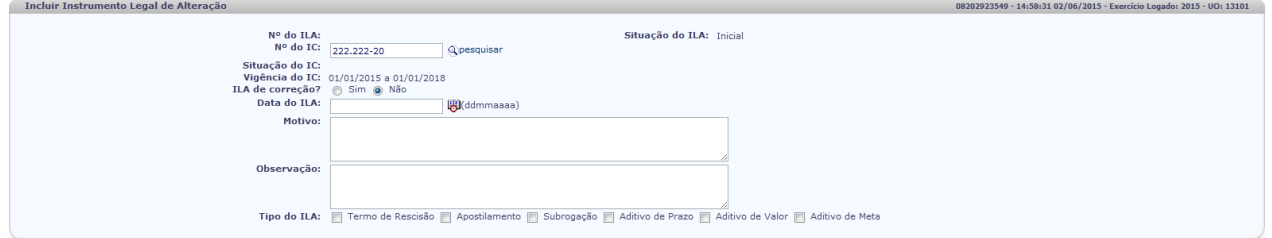

5. Informa os seguintes campos:

- **ILA de correção?** já vem preenchida a opção **NÃO**. Caso o cadastramento seja para corrigir algum ILA já aprovado, assinala a opção **SIM.**
- **Data do ILA** informa a data do ILA que não pode ser menor que a data atual, ou seja, a data em que está efetuando o lançamento no sistema;
- **Motivo**  descreve o motivo da existência do ILA. O seu preenchimento é obrigatório;
- **Observação**  campo destinado para a descrição de alguma observação pertinente ao instrumento legal de alteração.
- **Tipo do ILA**  assinala o tipo do ILA cadastrado.
- 6. Sendo **ILA** de correção preenche os seguintes:

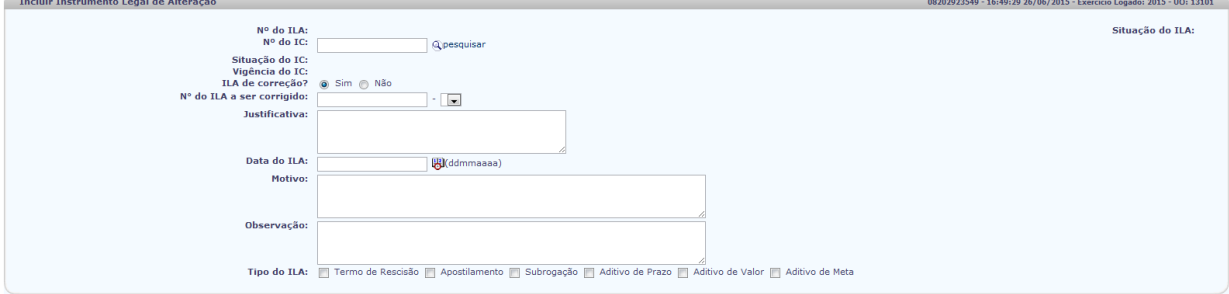

 $\sqrt{2 \text{NCLUR}}$   $\left(\frac{4 \text{VOLTAR}}{2}\right)$ 

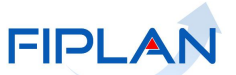

- **Nº do ILA a ser corrigido** informa o numero do ILA que será corrigido. O sistema disponibiliza ao lado os ILA's existentes para o IC informado para selecionar o numero correspondente;
- **Justificativa**  informa a razão da correção do ILA;
- **Data do ILA** informa a data do ILA que não pode ser menor que a data atual, ou seja, a data em que está efetuando o lançamento no sistema;
- **Motivo**  descreve o motivo da existência do ILA. O seu preenchimento é obrigatório;
- **Observação**  campo destinado para a descrição de alguma observação pertinente ao instrumento legal de alteração.
- **Tipo do ILA**  assinala o tipo do ILA cadastrado.
- 7. Assinala o tipo do ILA a utilizado.
	- 7.1. *Termo de Rescisão*
		- 7.1.1. O sistema disponibiliza o campo data da rescisão, que deverá ser preenchido no formato dd/mm/aaaa

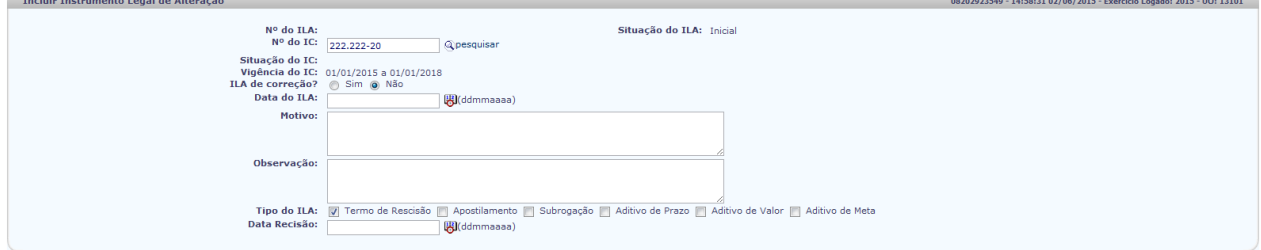

# **Atenção:**

Quando o ILA for um Termo de Rescisão não poderá ter outro tipo de ILA assinalado!

### 7.2. *Aditivo de Prazo*

7.2.1. O sistema disponibiliza os campos:

- **Tipo** Assinala o tipo de instrumento utilizado se foi um aditivo ou um ofício;
- **Nova Data Fim Vigência** informar a nova data fim da vigência do IC no formato dd/mm/aaaa;

 $\overline{(\rightarrow \text{INCLUIR})}$   $\overline{(\leftrightarrow \text{OLTAR})}$ 

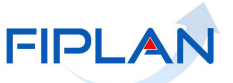

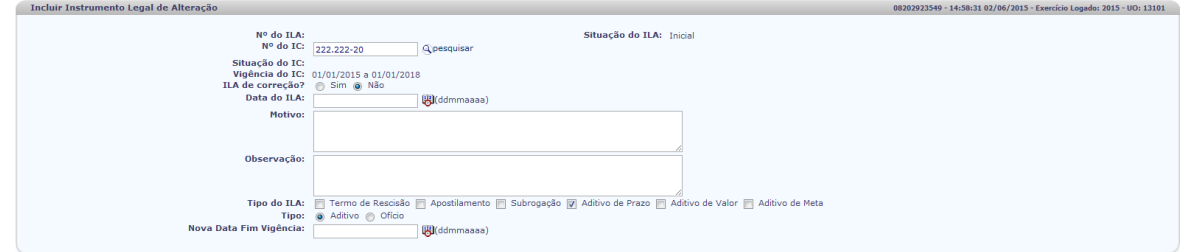

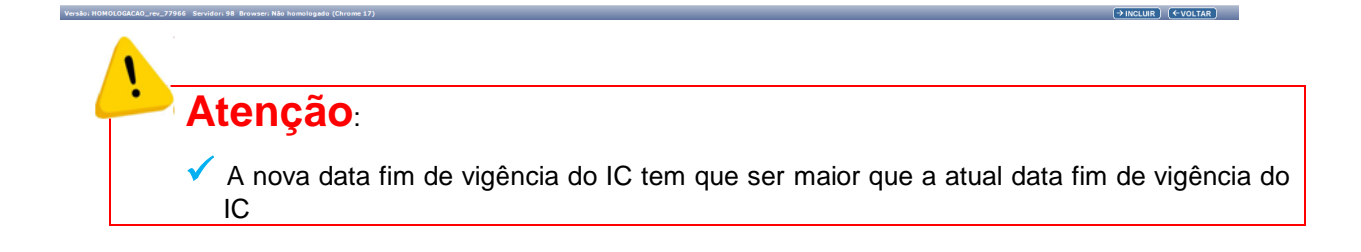

### 7.3. *Aditivo de Valor*

- 7.3.1. O sistema disponibiliza o Valor Repasse e o Valor Contrapartida Financeira atual e os seguintes campos:
- **Incremento Repasse** Informa o valor a ser incrementado no repasse do IC.
- **Incremento Contrapartida Financeira**  Informa o valor a ser incrementado na contrapartida financeira do IC.

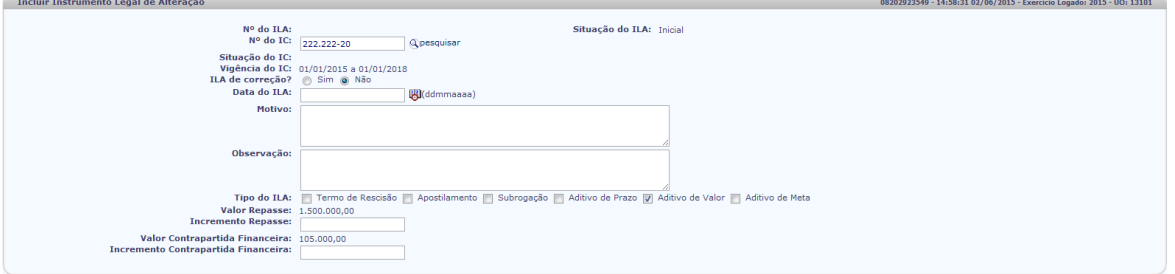

- 8. Para ILA de Apostilamento, Subrogação e Aditivo de Meta o sistema não disponibiliza nenhum campo nesta tela para ser informado, basta assinalar.
- 9. Clica no ícone **INCLUIR** e após no **CONFIRMAR** para o sistema gerar o numero do ILA.

 $(\rightarrow$ incluir)  $(\leftarrow$ voltar)

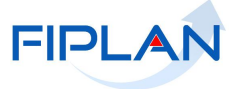

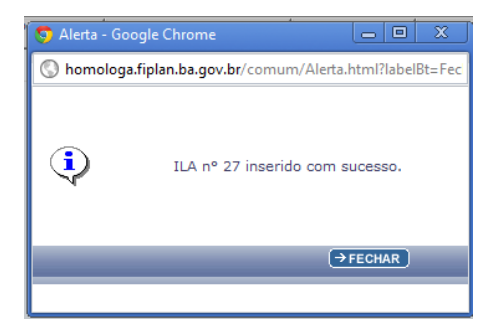

- 10. Retorna a tela **CADASTRAR INSTRUMENTO LEGAL DE ALTERAÇÃO – ILA** aparecendo na Grid o IC com o ILA criado estando com a situação como **INICIAL**.
- 11. Aparece disponível para dar continuidade ao lançamento das informações necessárias a opção referente ao ILA selecionado.
- 12. **ILA de APOSTILAMENTO ou de SUBROGAÇÃO:**

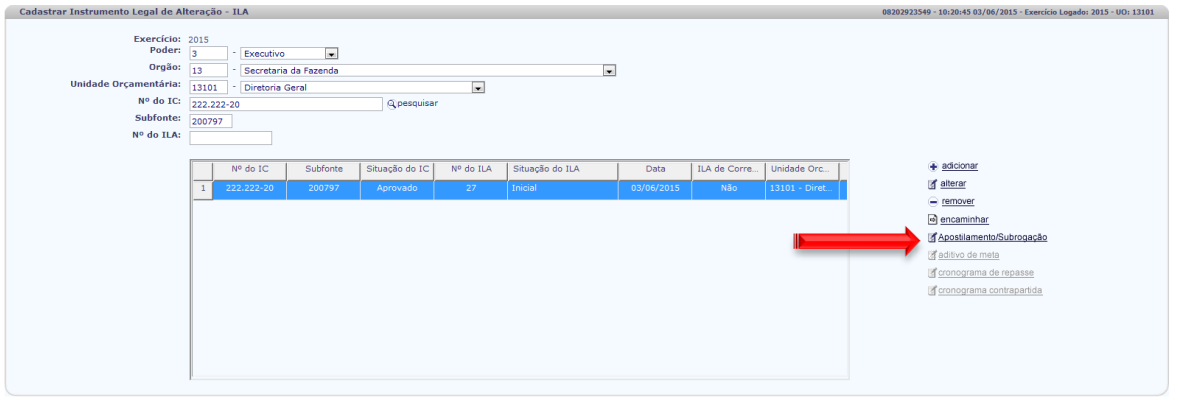

12.1. Clica na opção Apostilamento/Subrogação e aparece tela **INSTRUMENTO LEGAL DE ALTERAÇÃO – APOSTILAMENTO/SUBROGAÇÃO**

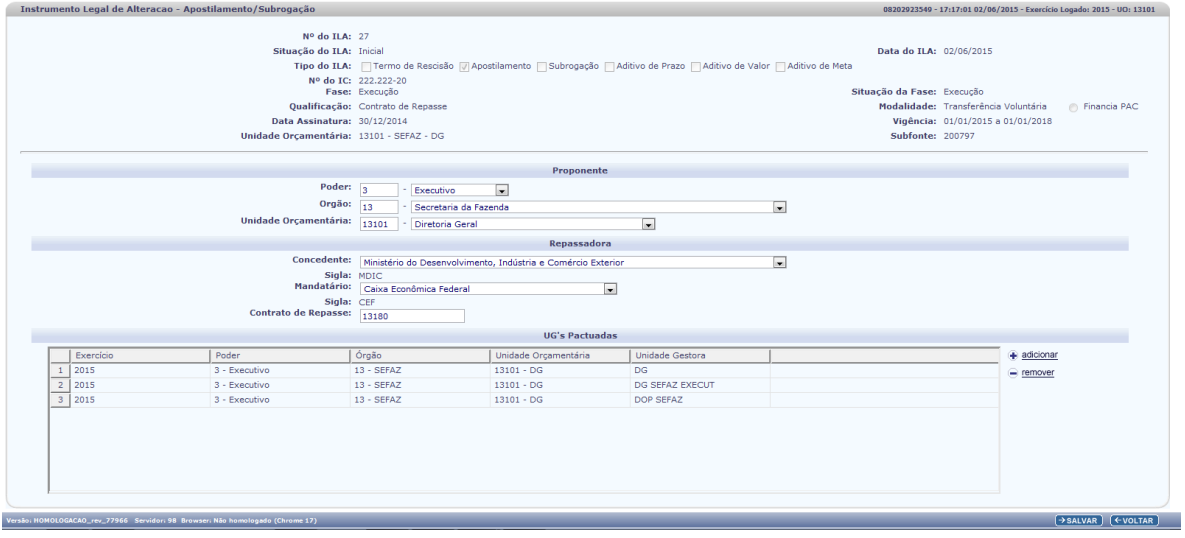

 $EAR$ 

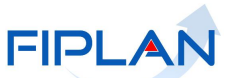

- 12.2. Realiza a alteração desejada, que pode ser na área do Proponente, da Repassadora ou UG's Pactuadas.
- 12.3. Sendo a inclusão de uma UG, clica na opção adicionar e é disponibilizada tela para fornecer os seguintes dados:

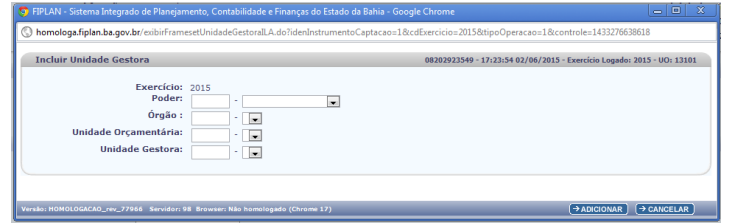

- **Poder**: informa o poder ou escolhe ao clicar na seta ao lado;
- **Órgão**: informa o órgão a qual a UG a ser incluída esta ligada;
- **Unidade Orçamentária**: informa a UO
- **Unidade Gestora**: informa a UG a ser incluída.
- 12.4. Clica no botão adicionar, retornando a tela **INSTRUMENTO LEGAL DE ALTERAÇÃO – APOSTILAMENTO/SUBROGAÇÃO** aparecendo a nova UG pactuada.
- 12.5. Clica em salvar e após confirmar para retornar a tela inicial **CADASTRAR INSTRUMENTO LEGAL DE ALTERAÇÃO – ILA.**

#### 13. ILA de **ADITIVO DE PRAZO** e/ou **ADITIVO DE VALOR:**

13.1. Aparecem disponível para dar continuidade ao lançamento das informações as opções **CRONOGRAMA DE REPASSE** e **CRONOGRAMA CONTRAPARTIDA**.

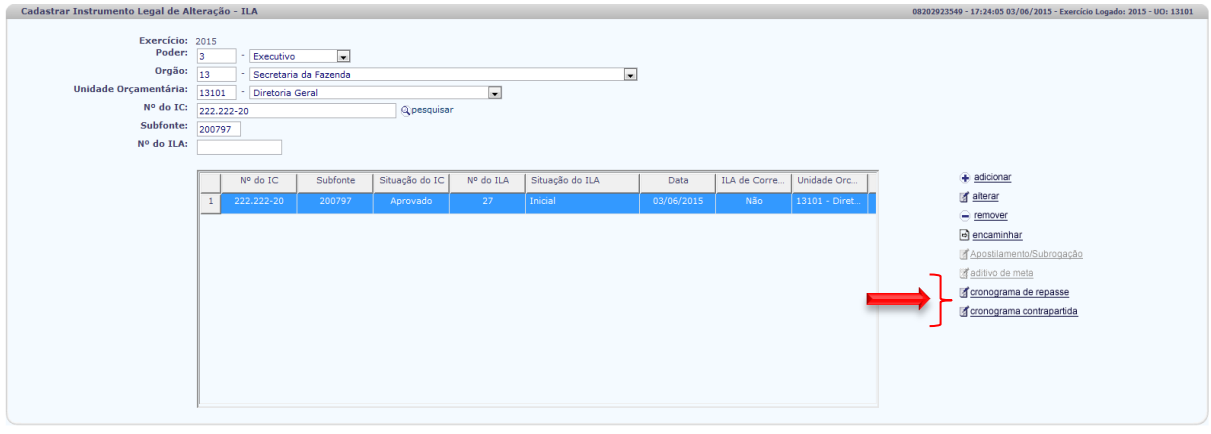

13.2. Seleciona na opção **CRONOGRAMA DE REPASSE** e aparece a tela **CRONOGRAMA DE REPASSE DO ILA** com os campos de dados gerais do IC, cronograma de repasse previsto Total Previsto de Repasse, Total de Incremento e Saldo a Incrementar preenchidos sem permitir alteração.

 $\rightarrow$  CANCELAR

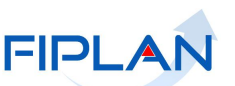

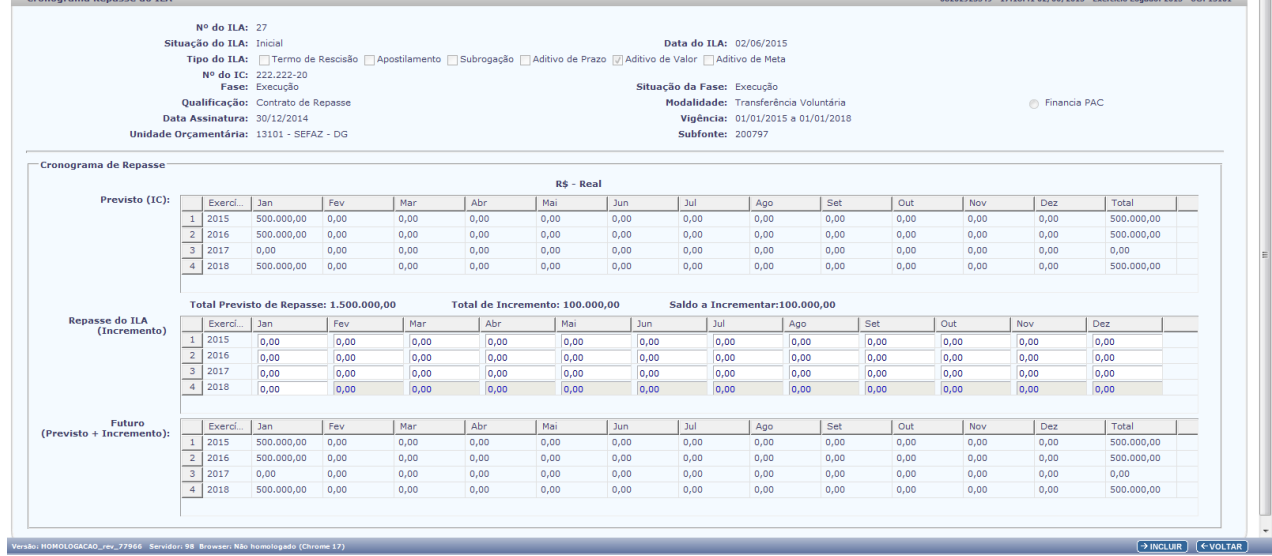

- 13.3. Informa os valores referentes ao incremento no **CRONOGRAMA REPASSE DO ILA** (**INCREMENTO**) de acordo com o exercício.
- 13.4. O sistema automaticamente apresenta o **CRONOGRAMA FUTURO (PREVISTO + INCREMENTO)** nos meses e exercícios incrementados.

# **Atenção**

arama Penacce do TLA

 Após realizar o incremento do repasse o *saldo a incrementar* do cronograma de repasse deve ser igual a zero

- 13.5. Clica no botão incluir e após confirmar retornando a tela **CADASTRAR INSTRUMENTO LEGAL DE ALTERAÇÃO – ILA.**
- 13.6. Seleciona na opção **CRONOGRAMA CONTRAPARTIDA** se houver também incremento para contrapartida;
- 13.7. Aparece a tela **CRONOGRAMA CONTRAPARTIDA FINANCEIRA DO ILA** com os dados gerais do IC, cronograma de contrapartida previsto Total Previsto de Contrapartida, Total de Incremento e Saldo a Incrementar preenchidos sem permitir alteração.

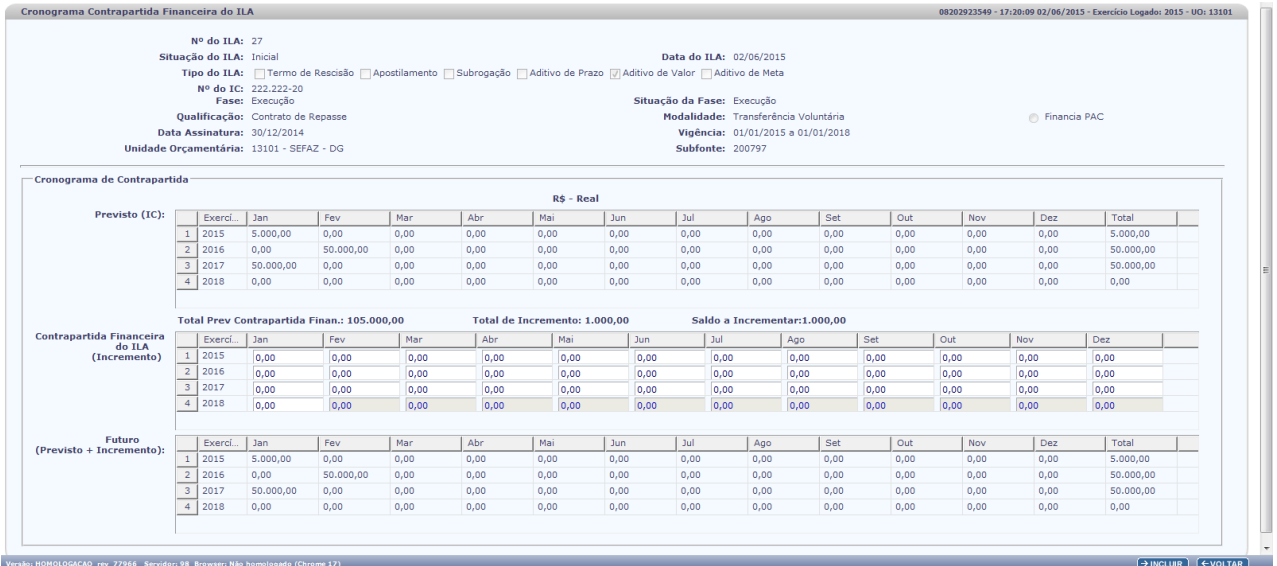

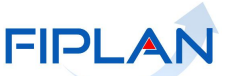

- 13.8. Informa os valores referentes ao incremento no **CRONOGRAMA CONTRAPARTIDA FINANCEIRA DO ILA** (**INCREMENTO**) de acordo com o exercício.
- 13.9. O sistema automaticamente apresenta o **CRONOGRAMA FUTURO** (**PREVISTO + INCREMENTO**) da contrapartida nos meses e exercícios incrementados.

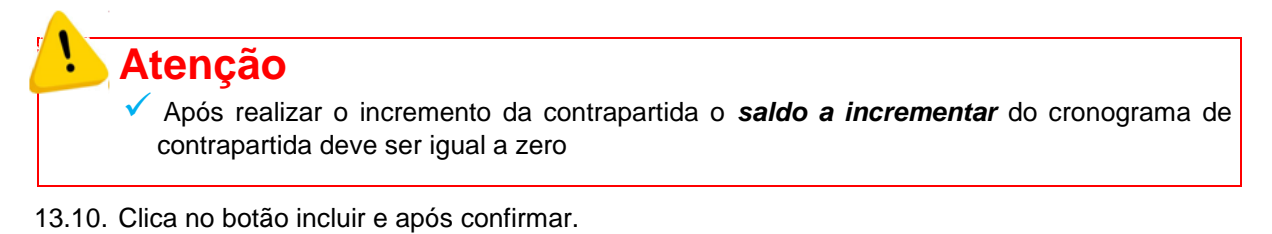

14. Retorna a tela **CADASTRAR INSTRUMENTO LEGAL DE ALTERAÇÃO – ILA.**

#### 15. **ILA ADITIVO DE META**

15.1. Aparece disponível para dar continuidade ao lançamento das informações a opção: **ADITIVO DE META.**

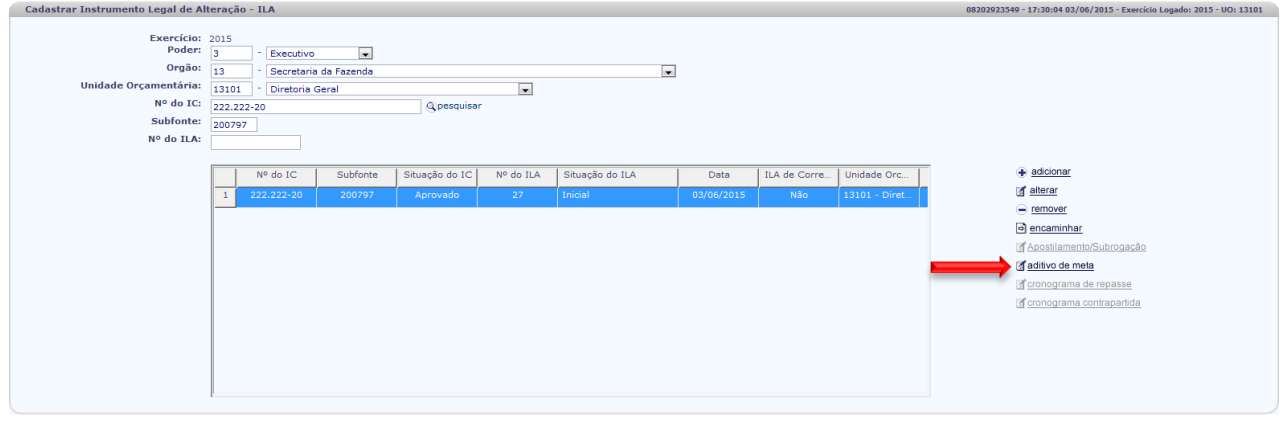

15.2. Clica na opção, **ADITIVO DE META** e é disponibilizada a tela **META ILA** apresentando os dados gerais do IC e as metas já pactuadas;

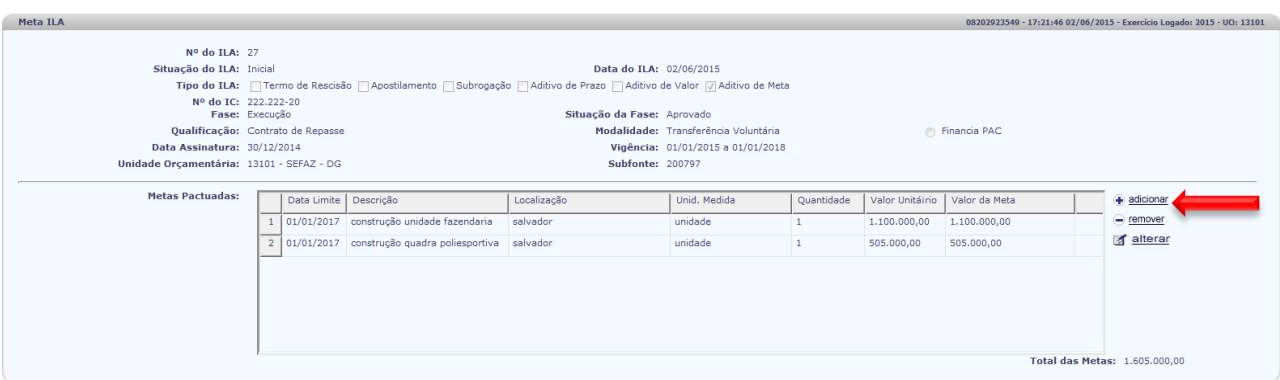

.<br>GACAO\_rév\_77966 Sérvidor: 98 Browsér: Não homologádo (Chromé 17)

 $\left(\rightarrow$  CANCELAR

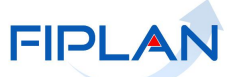

15.3. Clica na opção **ADICIONAR** para efetuar a inclusão da meta pactuada no aditivo.

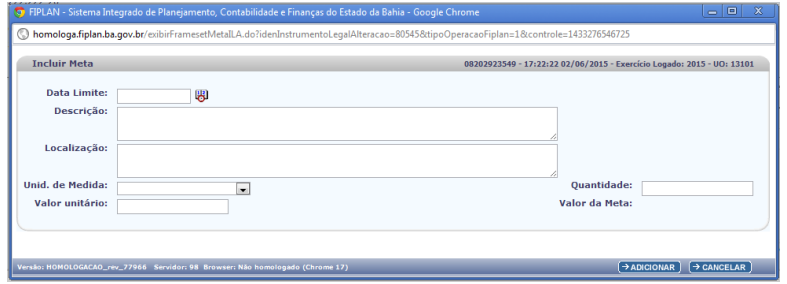

- 15.4. Preenche os seguintes campos:
	- **Data Limite**: informa a data limite para a meta pactuada;
	- **Descrição**: informa a descrição da meta;
	- **Localização**: informa o local onde será realizada a meta;
	- **Unid. de Medida**: escolhe o tipo da unidade de medida que é utilizada a meta;
	- **Quantidade**: informa a quantidade da meta a ser realizada;
	- **Valor unitário**: informa o valor unitário da meta a realizar;
	- **Valor da Meta**: o sistema informa o valor total da meta.

**Atenção**  $\checkmark$  Deve existir no mínimo uma meta associada ao ILA

15.5. Clica no botão **ADICIONAR** e o sistema solicita a confirmação da adição da meta:

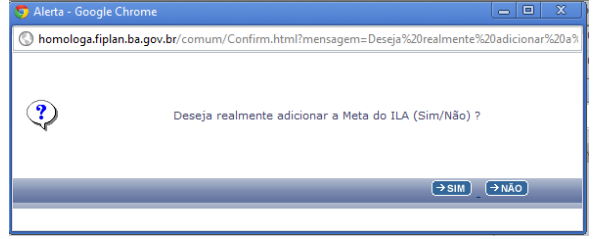

15.6. Confirma no **SIM** e o sistema informa a inclusão da meta com sucesso.

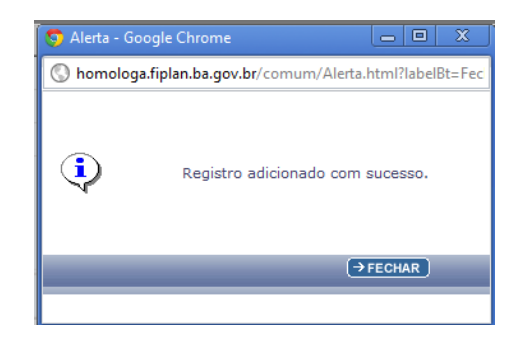

15.7. Clica em **FECHAR** e retorna a tela **META ILA** com a nova meta incluída no campo "**METAS PACTUADAS".**

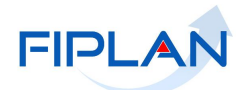

 $\rightarrow$ SALVAR)  $\left(\overline{\text{VOLTAR}}\right)$ 

# **GUIA DE CAPACITAÇÃO – INSTRUMENTO LEGAL DE ALTERAÇÃO - ILA**

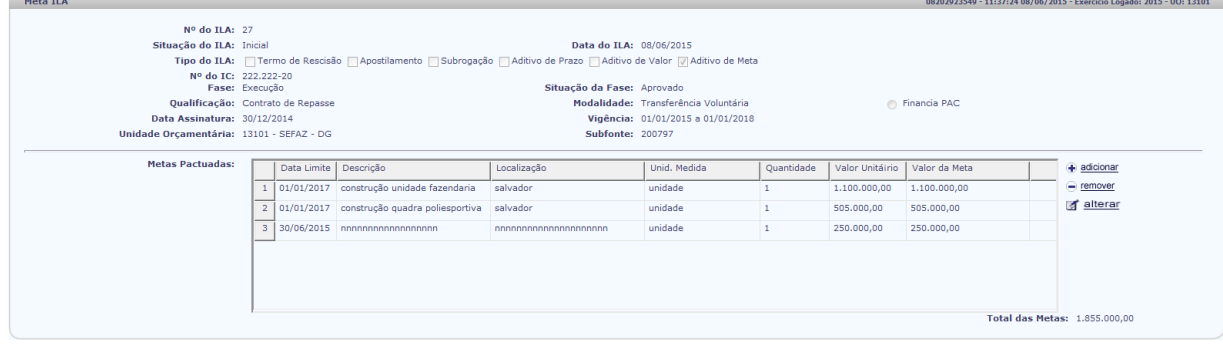

15.8. Clica em **SALVAR** e após em **VOLTAR** para retornar a tela **CADASTRAR INSTRUMENTO LEGAL DE ALTERAÇÃO – ILA.**

### 16. **ENCAMINHAR PARA APROVAÇÃO SPF/SEFAZ**

**Versã** 

16.1. Estando na tela **CADASTRAR INSTRUMENTO LEGAL DE ALTERAÇÃO – ILA** seleciona o IC desejado e clica na opção **ENCAMINHAR.**

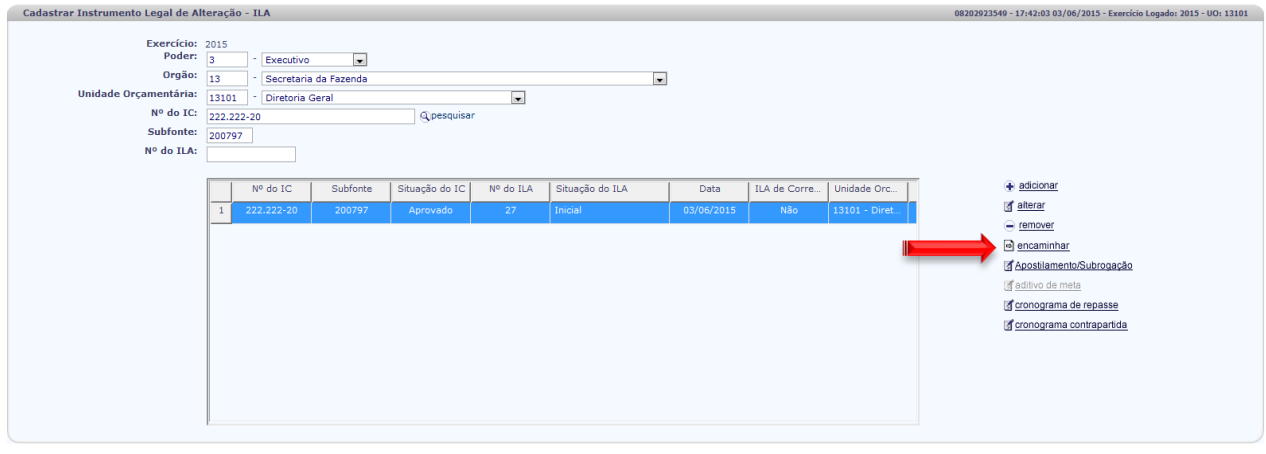

16.2. O sistema solicita a confirmação do envio do **ILA** para aprovação

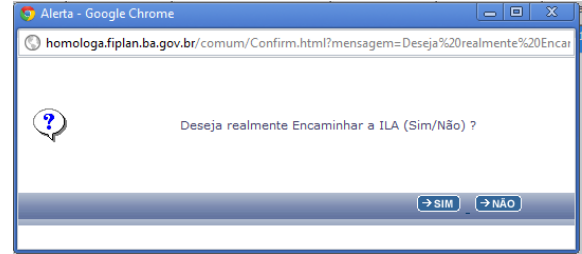

16.3. Clica no **SIM** e recebe mensagem do encaminhamento do **ILA** com sucesso

 $\rightarrow$  CANCELAR

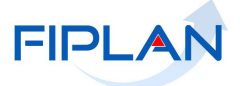

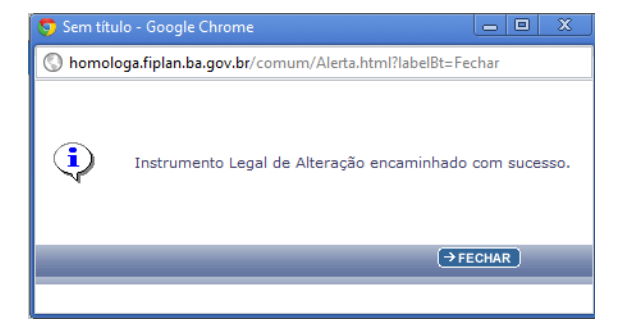

16.4. O IC não aparece mais na tela **CADASTRAR INSTRUMENTO LEGAL DE ALTERAÇÃO – ILA,** aparecendo apenas após a aprovação pela SPF com a situação do ILA Aprovado.

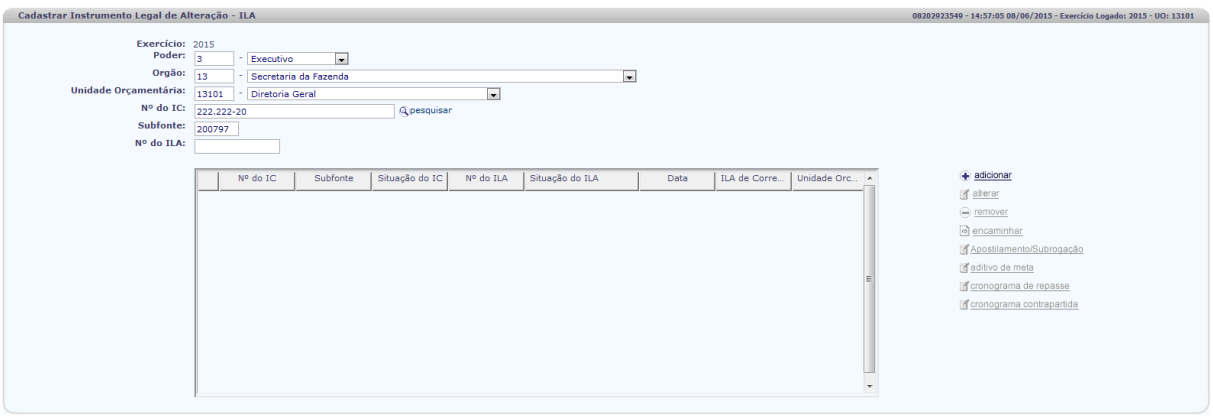

Versão: HOMOLOGACAO\_rev\_78051 Servidor: 98 Brox

 $\rightarrow$  CANCELAR

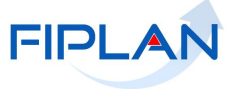

### <span id="page-19-0"></span>**5.3. Consultar**

1. Seleciona no FIPLAN o caminho para acessar a funcionalidade:

#### *RecCaptados → Instrumento Legal de Alteração → Consultar*

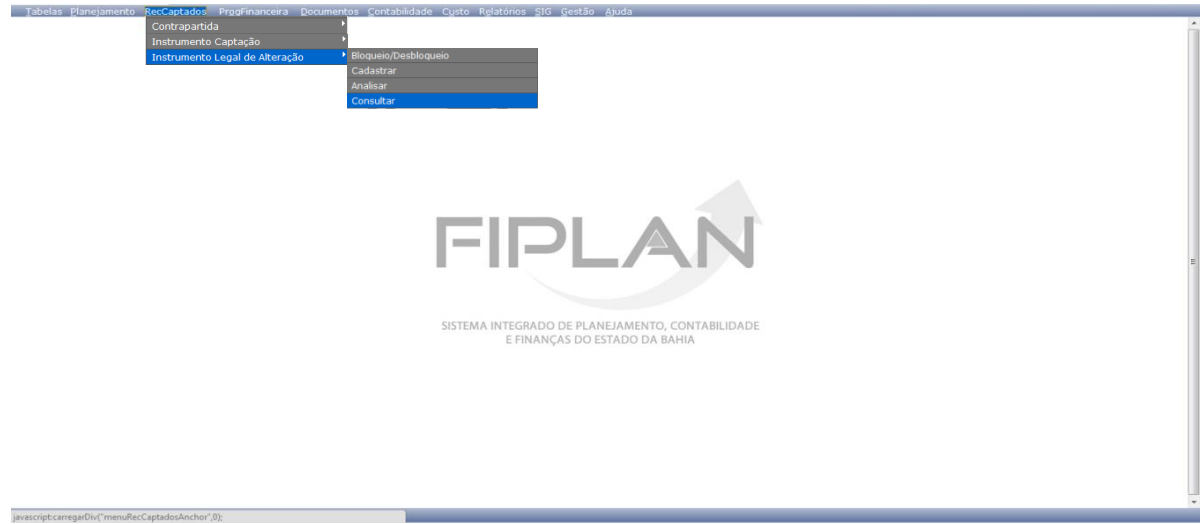

2. Aparece a tela **CONSULTAR INSTRUMENTO DE LEGAL DE ALTERAÇÃO – ILA** com os campos **PODER, ÓRGÃO** e **UNIDADE ORÇAMENTÁRIA** preenchidos de acordo com o perfil do usuário cadastrado.

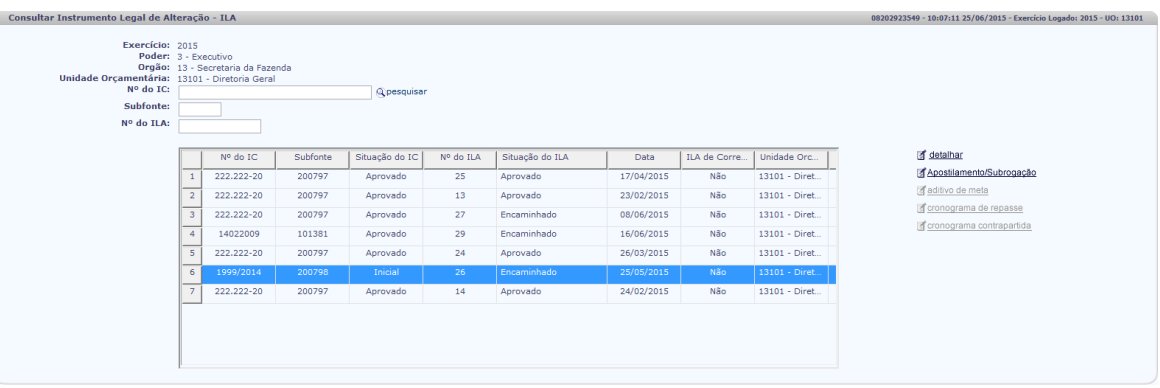

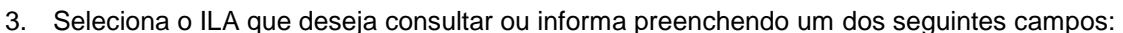

- **Nº do IC**  informa o numero do IC cujo ILA deseja consultar**;**
- **Subfonte**  informa o numero da subfonte do IC cujo ILA deseja consultar;
- **Nº do ILA**  informa o numero do ILA que deseja consultar.
- 4. Seleciona o ILA a ser consultado e clica na opção desejada para realizar a consulta.

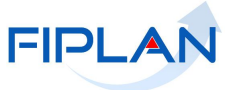

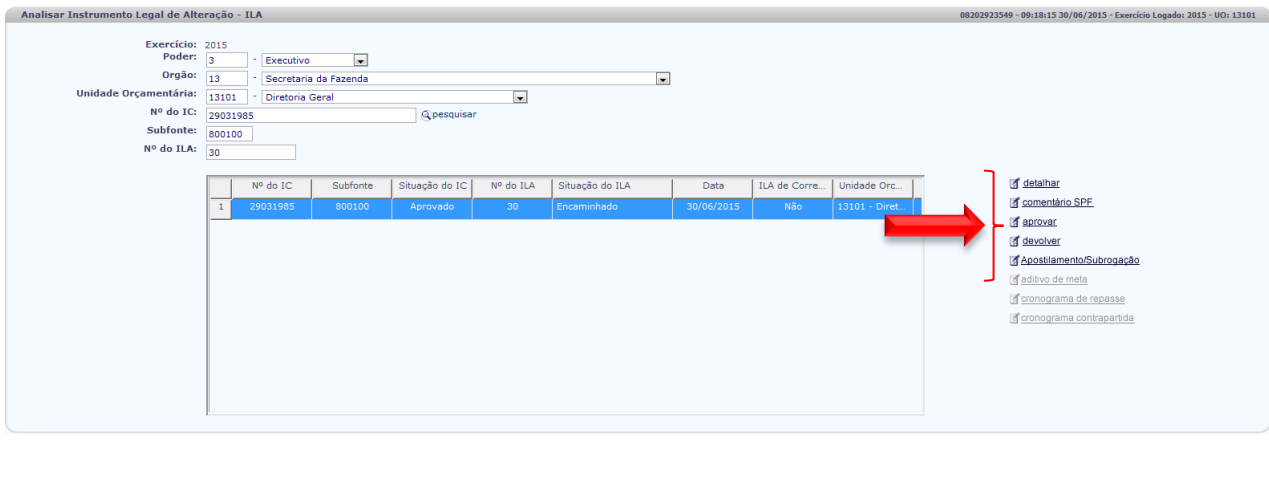

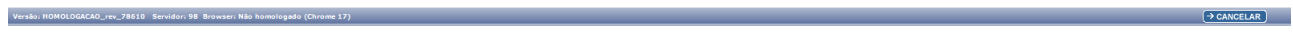

5. O sistema disponibiliza os dados sobre o ILA, sem permitir qualquer alteração.